## **SET THE TIME AND DATE**

Setting the time and date in the App should only be required once unless the unit is moved to a different time zone or possibly due to Daylight Savings Time adjustments.

To set the local time and date, follow the simple procedures in (A) below.

It's possible that the App time may revert to another time zone and may be accompanied by a Power Off alert. If you have previously set the time to local time and this reversion occurs, then follow the procedures in (B) below. These steps will only be required once. Note: you can avoid this time reversion by completing step (B) concurrent with the initial prep of the Skywell. In essence, you are setting the operating system clock to match the App clock.

(A)

- 1. Tap on the gear (lower right-hand corner) of the dashboard. (Pic 1).
- 2. Tap on the date and time-setting bar at the top of page. (Pic 2)
- 3. Confirm or correct the date and time information in the App. (Pic 3)

(B)

1. Tap on the upper right corner of the dashboard screen and enter the password 2856. (Pic 4)

- 2. Tap Start Default Launcher. (Pic 5)
- 3. Tap Settings. (Pic 6)
- 4. Scroll down and tap Date & Time. (Pic 7)

5. Tap on Select time zone and then tap on the appropriate time zone. (Pic 8)

6. Scroll up and tap on the Apps button and then tap on Running. (Pic 9/10)

7. Tap on Settings. (Pic 11)

- 8. Tap on Stop. (Pic 12)
- 9. Tap on the Skywell icon. (Pic 13)

10.Perform the 3 steps in (A) above.

Note: if the Power Off alert is presented (as evidenced by tapping a red triangle in the bottom left hand corner and seeing the explanation of power off for more than 4 hours) concurrent with this time reversion, then simply re-cycle power to the unit.

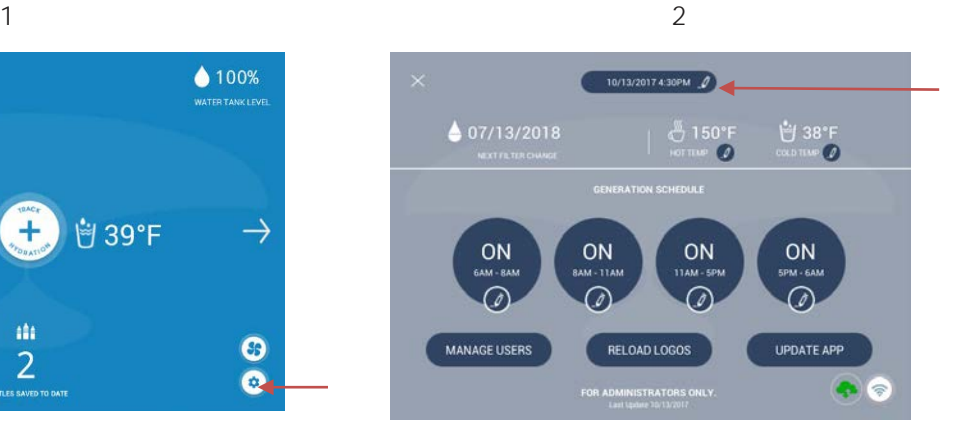

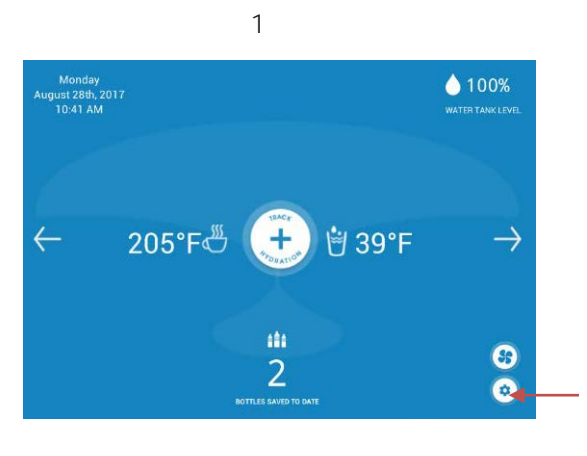

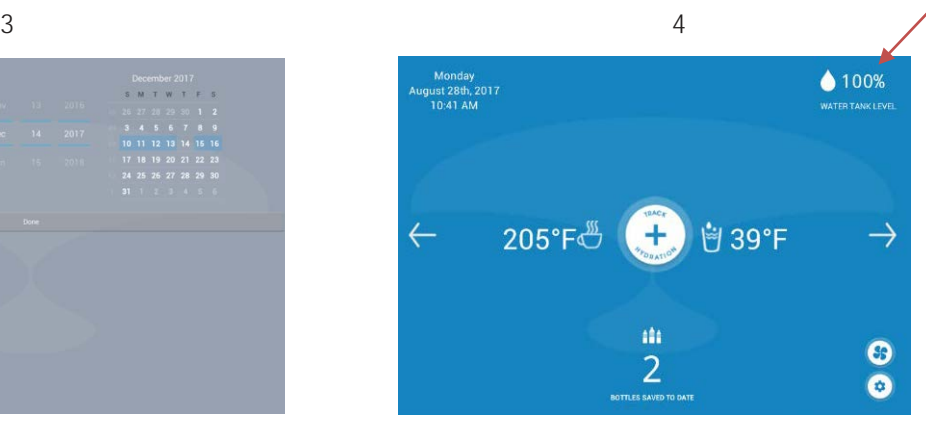

 $5\overline{6}$ 

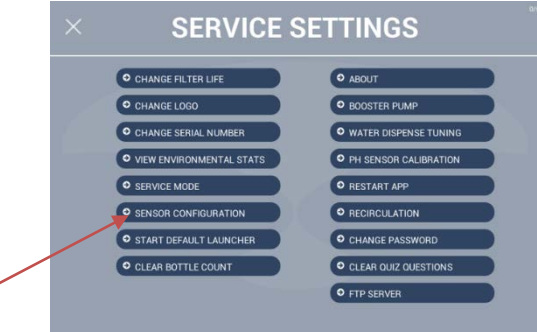

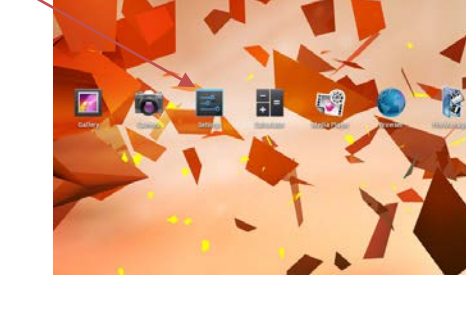

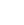

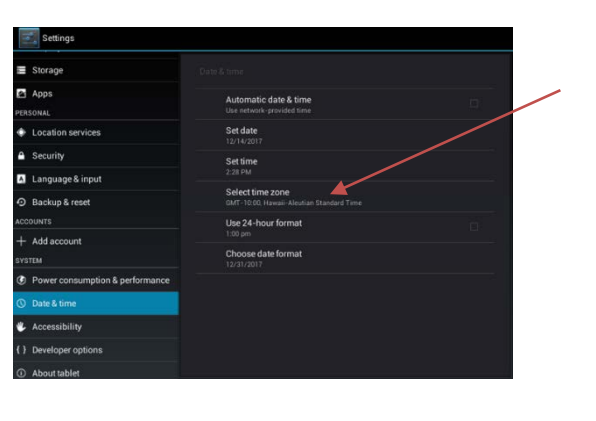

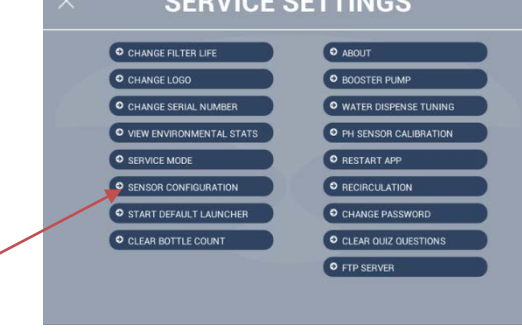

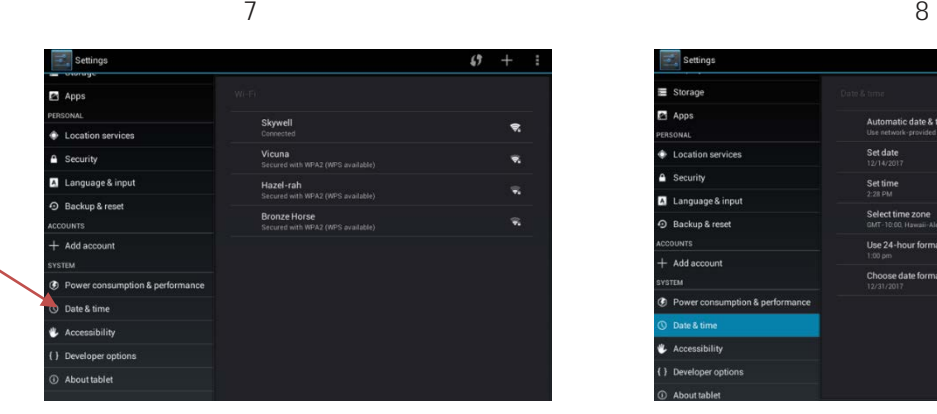

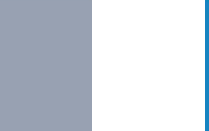

S M T W T F S

晶

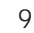

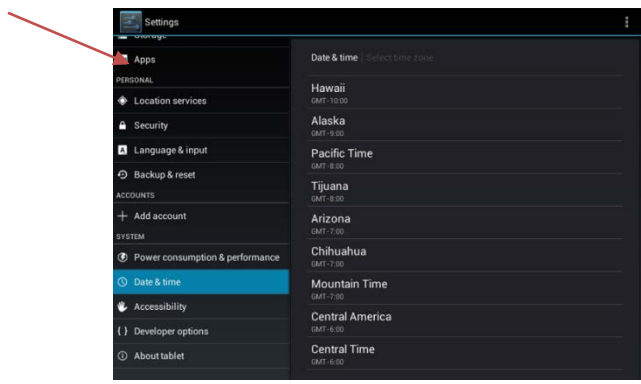

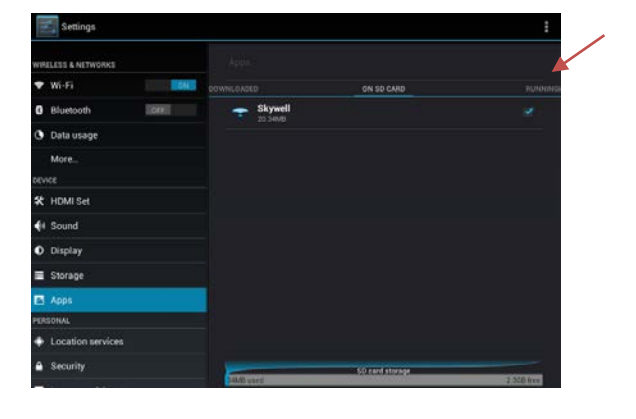

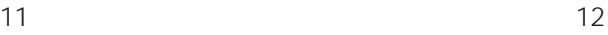

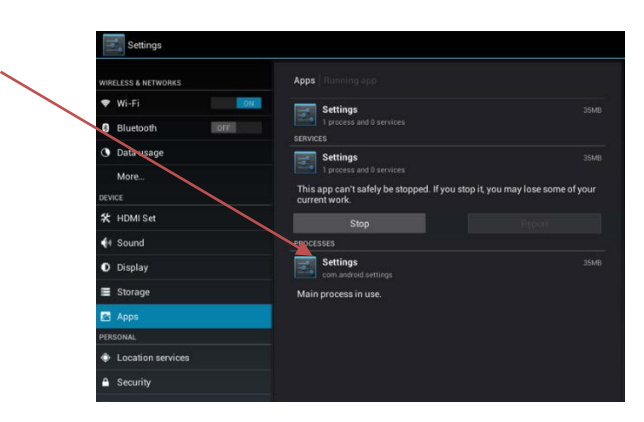

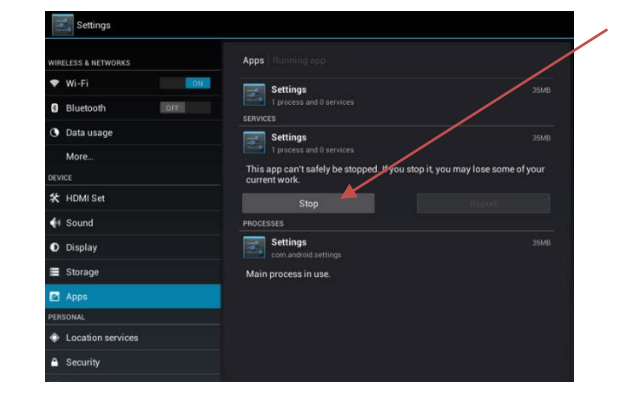

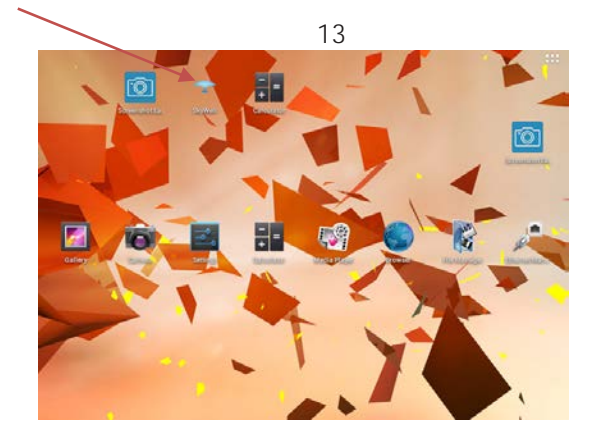